## ForwardHealth Portal Prescribing/Referring/Ordering Provider

March 11, 2024

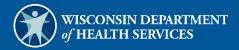

J

# **Table of Contents**

| 1 Introduction                                  |   |
|-------------------------------------------------|---|
| 2 Request Portal Access                         | 2 |
| 3 Set Up an Account                             |   |
| 3.1 Account Types                               |   |
| 3.2 Logging in for First Time                   |   |
| 3.3 Reset Password                              |   |
| 3.4 Unlocking An Account                        |   |
| 4 Demographic Maintenance Tool                  |   |
| 4.1 Access the Demographic Maintenance Tool     |   |
| 4.2 Introduction Panel                          |   |
| 4.3 Practice Location Address Panel             |   |
| 4.4 Mailing Address Panel                       |   |
| 4.5 Submit the Application                      |   |
| 5 Maintenance                                   |   |
| 5.1 Change Account Information                  |   |
| 6 Confirmation Message Change Password          |   |
| 7 Clerk Maintenance                             |   |
| 7.1 Add a Clerk                                 |   |
| 7.2 Search for a Clerk                          |   |
| 7.3 Add Demographic Maintenance Role to a Clerk |   |
| 7.4 Remove a Role from a Clerk                  |   |
| 7.5 Assign a Clerk Administrator                |   |
| 7.6 Reset a Clerk's Password                    |   |
| 7.7 Delete a Clerk Account                      |   |
| 7.8 Clerk Account Log in for First Time         |   |
| 8 Clerk Last Logon                              |   |

| 8.1 Search and Remove a Clerk Account |  |
|---------------------------------------|--|
| 9 Messages                            |  |
| 9.1 Delete a Message                  |  |

# **1** Introduction

All physicians and other professionals who prescribe, refer, or order services are required to be enrolled in Wisconsin Medicaid. A Prescribing/Referring/Ordering Medicaid enrollment is available on the ForwardHealth Portal for physicians and other professionals who do not wish to routinely render or be reimbursed for services provided to ForwardHealth members.

To start the enrollment, prescribing, referring, and ordering providers should access the ForwardHealth Portal homepage at <u>https://www.forwardhealth.wi.gov/</u> and click **Become a Provider** in the Providers box. Providers can then access the Medicaid enrollment application by clicking **Start or Continue Your Enrollment**.

Both public and secure information is accessible through the Provider area of the ForwardHealth Portal. Public information is accessible to all users; however, to gain access to secure information, providers are required to establish a secure Portal account. After enrolling in Wisconsin Medicaid, providers can gain access to the secure areas of the Portal by setting up a secure account using the procedures detailed in this document.

## **2** Request Portal Access

To establish a provider Portal account, providers will need a personal identification number (PIN). Providers can establish as many provider Portal accounts as needed for their business.

1. To request a PIN, access the ForwardHealth Portal at https://www.forwardhealth.wi.gov/.

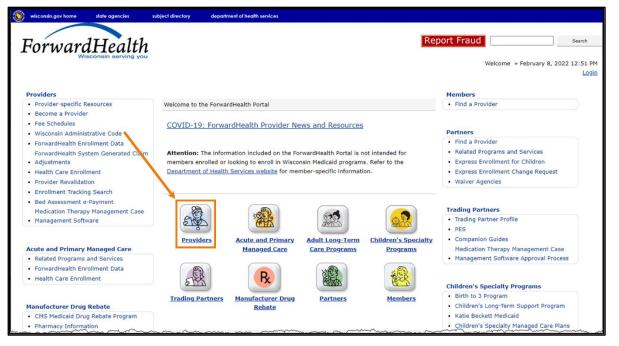

Figure 1 ForwardHealth Portal Homepage

2. Click **Providers**. The public page for the Provider area of the ForwardHealth Portal will be displayed.

| wisconsin.gov home state agencies                                                                                                    | subject directory department of health services                 |                                                                                                    |
|----------------------------------------------------------------------------------------------------|-----------------------------------------------------------------|----------------------------------------------------------------------------------------------------|
| ForwardHealth                                                                                                    | interChange<br>Provider                                         | Welcome » May 3, 2019 11:30 AM<br>Login                                                                                                    |
|                                                                                                    |                                                                 | Search                                                                                                    |
| ForwardHealth. The links below and to most often. Providers should log in to the                                                                     | :) Information<br>ligibility (PE) Determinations<br>Adjustments | Login to Secure Site Username Dessword Gol Gol Logging in for the first time? Forgot your password? Quick Links Request Portal Access Find/Contact your Provider Relations Representative |
| What's New?                                                                                                    | Policy and Communication                                        | Provider Resources Reference Guide                                                                                                    |
| A summary of what is new for providers: <ul> <li>Electronic Visit Verification Requirement</li> <li>Centers for Medicare and Medicaid Set</li> </ul> | Online Handbooks                                                | Provider-specific Resources     Fee Schedules     Become a Provider     Enrollment Tracking Search     MAC                                                                                |

Figure 2 Public Provider Homepage

3. In the Quick Links box on the right of the page, click **Request Portal Access**. The Request Portal Access page will be displayed.

| Request Portal A                                                                   | ccess                                                                                                    |        | 0      |
|------------------------------------------------------------------------------------|----------------------------------------------------------------------------------------------------|--------|--------|
| Required fields ar                                                                 | e indicated with an asterisk(*).                                                                                                    |        |        |
| <ul> <li>You must co</li> <li>For the NPI</li> <li>Ente</li> <li>Select</li> </ul> | plete the fields below to request your secure provider portal web access.<br>omplete either the NPI Information or Provider Number Information section.<br>Information section:<br>r your NPI and press the search button.<br>ct the appropriate ForwardHealth enrollment.<br>r your SSN/TIN. |        |        |
| NPI Information                                                                    | 1                                                                                                    |        |        |
| NPI Number                                                                         | Search Clear                                                                                                    |        |        |
|                                                                                    |                                                                                                    |        |        |
| ForwardHealth                                                                      | Enrollment for Requested NPI                                                                                                    |        |        |
| Enter your NPI a                                                                   | nd press search.                                                                                                    |        | _      |
|                                                                                    |                                                                                                    |        |        |
| ⊂ Selected NPI *                                                                   |                                                                                                    |        |        |
| NPI Number                                                                         |                                                                                                    |        |        |
| Name                                                                               |                                                                                                    |        |        |
| Address Line 1                                                                     |                                                                                                    |        |        |
| City                                                                               |                                                                                                    |        |        |
| ZIP                                                                                |                                                                                                    |        |        |
| Taxonomy                                                                           |                                                                                                    |        |        |
| Financial Payer                                                                    |                                                                                                    |        |        |
| SSN or TIN                                                                         |                                                                                                    |        |        |
|                                                                                    |                                                                                                    |        |        |
| OR                                                                                 |                                                                                                    |        |        |
| ⊂ Provider Numbe                                                                   | Information *                                                                                                    |        |        |
| ,                                                                                  | Inomator                                                                                                    |        |        |
| Provider ID                                                                        |                                                                                                    |        |        |
| Financial Payer                                                                    | •                                                                                                    |        |        |
| SSN or TIN                                                                         |                                                                                                    |        |        |
|                                                                                    |                                                                                                    |        |        |
|                                                                                    |                                                                                                    |        |        |
|                                                                                    |                                                                                                    | Submit | Cancel |

Figure 3 Request Portal Access Page

- 4. In the "NPI Information" section, enter the provider's National Provider Identifier (NPI) in the NPI Number field.
- 5. Click Search.

If the NPI is found, the "ForwardHealth Enrollment for Requested NPI" section will autopopulate with the provider's information that ForwardHealth has on file.

| <ul> <li>NPI Information</li> <li>NPI Number 1234567</li> </ul> | 7890 Se               | arch Cl | ear      |                 |            |                                            |
|-----------------------------------------------------------------|-----------------------|---------|----------|-----------------|------------|--------------------------------------------|
| ForwardHealth Enr                                               | ollment for Requested | NPI     |          |                 |            |                                            |
| Name                                                            | Street                | City    | ZIP Code | Financial Payer | Taxonomy   | Description                                |
| GENERAL CLINIC                                                  | 92 E 88TH ST STE 300  | MADISON | 53703    | Medicaid        | 100RC0000X | Internal Medicine - Cardiovascular Disease |
|                                                                 |                       |         |          |                 |            |                                            |
|                                                                 |                       |         |          |                 |            |                                            |
| L                                                               |                       |         |          |                 |            |                                            |

Figure 4 ForwardHealth Enrollment for Requested NPI Section

Proceed to step 6 to continue with the Portal access request.

If the NPI is *not* found, the page will refresh; however, the "Selected NPI" section will not be populated with the provider's information. Complete the following steps to continue with the Portal access request.

• Enter the provider's Medicaid Provider ID in the "Provider Number Information" section at the bottom of the page.

| Provider Numbe  |          | ۰۰۰۰۰<br>۱* | <br>~~~~~~~~~~~~~~~~~~~~~~~~~~~~~~~~~~~~~~ | ~~~~~~~~~~~~~~~~~~~~~~~~~~~~~~~~~~~~~~ | <br>m | $\sim\sim\sim$ | ~~~~ | $\sim$         |   |
|-----------------|----------|-------------|--------------------------------------------|----------------------------------------|-------|----------------|------|----------------|---|
| Provider ID     | 01234567 |             |                                            |                                        |       |                |      |                |   |
| Financial Payer | Medicaid | •           |                                            |                                        |       |                |      |                |   |
| SSN or TIN      | 00000000 |             |                                            |                                        |       |                |      |                |   |
| L               |          |             |                                            |                                        |       |                |      |                |   |
|                 |          |             |                                            |                                        |       |                |      |                | 1 |
| L               |          |             |                                            |                                        |       | Submit         |      | <u>C</u> ancel |   |

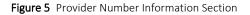

- From the Financial Payer drop-down menu, select the financial payer enrollment for which the provider is requesting a provider Portal account.
- Enter the provider's Social Security number (SSN) or Tax Identification Number (TIN) in the SSN or TIN field.
- Proceed to <u>step 8</u>.

6. Click the appropriate row from the "ForwardHealth Enrollment for Requested NPI" section. The "Selected NPI" section will auto-populate with the selected information.

| IPI Number 123                                      | 4567890                                                        | Search               | Clear   |       |                             |            |                                          |
|-----------------------------------------------------|----------------------------------------------------------------|----------------------|---------|-------|-----------------------------|------------|------------------------------------------|
|                                                     |                                                                |                      |         |       |                             |            |                                          |
| ForwardHealth                                       | n Enrollment f                                                 | or Requested NPI     |         |       |                             |            |                                          |
| Name                                                |                                                                | Street               | City    |       | Financial Payer<br>Medicaid |            | Description                              |
| GENERAL CLINIC                                      | D                                                              | 92 E 88TH ST STE 300 | MADISON | 53703 | Medicaid                    | 100RC0000X | Internal Medicine - Cardiovascular Disea |
|                                                     |                                                                |                      |         |       |                             |            |                                          |
|                                                     |                                                                |                      |         |       |                             |            |                                          |
|                                                     |                                                                |                      |         |       |                             |            |                                          |
|                                                     |                                                                |                      |         |       |                             |            |                                          |
| elected NPI *-                                      |                                                                |                      |         |       |                             |            |                                          |
|                                                     | 1234567890                                                     |                      |         |       |                             |            |                                          |
| NPI Number                                          |                                                                |                      |         |       |                             |            |                                          |
| NPI Number<br>Name                                  | GENERAL CLI                                                    | INIC                 |         |       |                             |            |                                          |
| NPI Number<br>Name<br>Address Line 1                | GENERAL CLI<br>92 E 88TH S                                     | INIC                 |         |       |                             |            |                                          |
| NPI Number<br>Name<br>Address Line 1                | GENERAL CLI                                                    | INIC                 |         |       |                             |            |                                          |
| NPI Number<br>Name<br>Address Line 1<br>City        | GENERAL CLI<br>92 E 88TH S                                     | INIC                 |         |       |                             |            |                                          |
| NPI Number<br>Name<br>Address Line 1<br>City<br>ZIP | GENERAL CLI<br>92 E 88TH S<br>MADISON                          | INIC<br>IT STE 300   |         |       |                             |            |                                          |
| NPI Number<br>Name<br>Address Line 1<br>City<br>ZIP | GENERAL CLI<br>92 E 88TH S<br>MADISON<br>53703 -<br>100RC0000X | INIC<br>IT STE 300   |         |       |                             |            |                                          |

Figure 6 Selected NPI Section with Auto-populated Information

7. Enter the provider's SSN or TIN in the SSN or TIN field in the "Selected NPI" section.

8. Click **Submit**. If the request is successful, a confirmation page will be displayed.

| wisconsin.gov home state ag                                        | encies subject directory         | department of health services                   |                                                                                                    |
|--------------------------------------------------------------------|----------------------------------|-------------------------------------------------|----------------------------------------------------------------------------------------------------|
| ForwardHe                                                          | alth                             |                                                 | Welcome » May 3, 2019 12:05 PM<br>Login                                                                                                    |
|                                                                    |                                  |                                                 | Search                                                                                                    |
| Your Request for Provider Se                                       | cure Site access has comple      | eted successfully!                              | Quick Links  • Request Portal Access                                                                                                    |
| <ul> <li>You will be receiving a PIN I<br/>web account.</li> </ul> | etter within three to five busin | ess days. Use this letter to create your secure | Find/Contact your Provider<br>Relations Representative                                                                                                    |
| • For more information on set                                      | ting up your web account, Clic   | :k <u>here</u>                                  | Provider Resources<br>Reference Guide<br>Provider-specific Resources<br>Fee Schedules<br>Become a Provider<br>Enrollment Tracking Search<br>MAC<br>SBS User Guide<br>Student Roster File Format<br>Provider Revalidation<br>Medication Therapy<br>Management Case<br>Management Software<br>Approval Process |
|                                                                    |                                  |                                                 | Wisconsin Well Woman <ul> <li>Program Policy and</li> <li>Procedure Manual</li> </ul>                                                                                                    |
|                                                                    |                                  |                                                 | • Request                                                                                                    |

Figure 7 Confirmation Page

If any of the information is incomplete, an error message will appear at the top of the page and the required field will be highlighted in yellow.

| lequest Port                            | al Access                |                                  |                       |
|-----------------------------------------|--------------------------|----------------------------------|-----------------------|
| quired fields                           | are indicated with an a  | asterisk(*).                     |                       |
|                                         |                          |                                  |                       |
|                                         |                          |                                  |                       |
| Please c                                | molete the fields below  | w to recreat your secure provide | er portal web access. |
| • Please c                              | omplete the fields below | w to recrest your secure provide | er portal web access. |
| ~~~~~~~~~~~~~~~~~~~~~~~~~~~~~~~~~~~~~~~ | *******                  | w to recrest your secure provide | er portal web access. |
| • Please c                              | 53589 - 0000             | w to recreat your secure provide | er portal web access. |
| ~~~~~~~~~~~~~~~~~~~~~~~~~~~~~~~~~~~~~~~ | *******                  | w to recrest your secure provid  | er portal web access. |

Figure 8 Example Incomplete Information Message

Enter the required information and click **Submit** again.

If the request is not successful, an error message indicating why the information could not be submitted will be displayed at the top of the page.

The following messages were generated: The PIN request has been rejected. A unique ForwardHealth certification could not be identified for the requested SSN/TIN.

#### Figure 9 Example Error Message

A request could be denied for some of the following reasons:

- The SSN is incorrect. Verify the number and enter the correct number.
- A PIN was already requested. Check within the organization to find out if someone has already received the PIN and set up an account(s).

If the user has questions, they may call the Portal Help Desk (toll free) at 866-908-1363 Monday through Friday between 8:30 a.m. and 4:30 p.m.

After a provider has successfully requested Portal access, a letter containing a PIN will be mailed to the provider. Access to the Portal is *not* possible without a PIN. The letter also includes a Login ID, which is a health care provider's NPI. For security purposes, the Login ID contains only digits 3, 4, 5, and 6 of the NPI or Provider ID.

| Tony Evers<br>Governor                                                                                                    | A.S.A                                                                                                    | FORWARDHEALT<br>ELECTRONIC DATA INTERCHANGE UNI<br>313 BLETTNER BLV<br>MADISON WI 5378          |
|----------------------------------------------------------------------------------------------------|----------------------------------------------------------------------------------------------------|-------------------------------------------------------------------------------------------------|
| Karen E. Timberlake<br>Secretary                                                                                                    | State of Wisconsin<br>Department of Health Services                                                                                                    | Telephone: 866-416-497<br>Fax: 608-221-088<br>TTY: 71<br>www.dhs.wisconsin.gov/forwardhealt     |
| <letter date=""></letter>                                                                                                    |                                                                                                    |                                                                                                 |
| <letter number="" sequence=""><br/><provider name=""><br/>&lt; Provider Contact Name&gt;<br/><provider 1="" address=""><br/><provider 2="" address=""><br/><city> <state> <zip>-<z< td=""><td></td><td></td></z<></zip></state></city></provider></provider></provider></letter> |                                                                                                    |                                                                                                 |
| Dear Prescribing/Referring                                                                                                    | g/Ordering Provider:                                                                                                    |                                                                                                 |
| of the information you pro<br>number (PIN) that will be<br>keep your demographic in<br>ForwardHealth Portal at w<br>update your information.                                                                                                    | ed your request to establish a secure ForwardHea<br>vided is included below, along with a Login ID<br>used to set up your secure account on the Portal.<br>formation current. Once you have a secure Porta<br>ww.forwardhealth.wi.gov/ and click on the Dem<br>er (NPI) or Provider ID: < <u>NPI or Provider ID</u> > | and personal identification<br>This account will be used to<br>I account, you can log in to the |
| ZIP Code: <zip code=""><br/>Financial Payer: <financia< td=""><td></td><td></td></financia<></zip>                                                                                                    |                                                                                                    |                                                                                                 |
| For security purposes, only                                                                                                    | y digits 3, 4, 5, and 6 of your NPI or Provider ID                                                                                                    | are shown.                                                                                      |
| <ol> <li>Go to the ForwardHeal</li> <li>Select the Providers but</li> </ol>                                                                                                    | or the first time? link under Login to Secure Site<br>d PIN:                                                                                                    |                                                                                                 |
| ForwardHealth Portal Pres                                                                                                    | nelpful hints on setting up your secure Provider a<br>scribing/Referring/Ordering Provider User Guide<br>e Enrollment Home Page and then selecting the b                                                                                                    | e. This guide can be found by                                                                   |
|                                                                                                    | lpdesk at (866) 416-4979 or through the Contact $w'$ if you have any additional questions or need fi                                                                                                    |                                                                                                 |
| F-00797 (06/13)                                                                                                    |                                                                                                    |                                                                                                 |
|                                                                                                    |                                                                                                    |                                                                                                 |
|                                                                                                    |                                                                                                    |                                                                                                 |

Figure 10 PIN Letter

# 3 Set Up an Account

After receiving a PIN letter, users may set up an account on the ForwardHealth Portal. Users will use the Login ID and PIN from the PIN letter to create a user name and password as well as to enter contact and security information.

## **3.1 Account Types**

Three different account types are available through the Portal. Access to certain features or functions on the Portal is determined by the account type assigned to the user. Through these different account types, a high level of security and accountability is maintained. The following are the available account types:

• Administrative accounts — The user who establishes the Portal account with the Login ID and PIN (from the PIN letter) is considered the account administrator and is responsible for managing the Portal account. Administrative accounts are granted complete access to all functions and applications within the Provider area of the Portal and have the ability to add, remove, and manage other account types and their access.

Each service location (enrollment/provider file) can only have one user designated as an account administrator; however, multiple service locations can be attached to the same account administrator.

- Clerk accounts Administrative accounts can set up clerk accounts with access to any or all of the roles available to the administrative account. If a new role becomes available, that role may be assigned to a clerk account. A clerk account can be added to multiple organizations to allow one clerk access to multiple organizations.
- *Clerk administrative accounts* Clerk accounts may be granted clerk administrative rights. A clerk administrative account can create new clerk accounts with access to any or all of the roles to which the clerk administrative account has access and can delete and manage clerk accounts under his or her purview.

### 3.2 Logging in for First Time

1. After the administrative account user receives the PIN letter, they can access the ForwardHealth Portal at https://www.forwardhealth.wi.gov/.

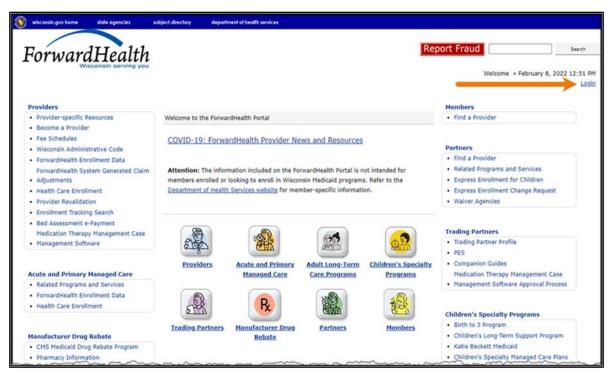

Figure 11 ForwardHealth Portal Page

2. Click Login. A Sign In box will be displayed.

| ForwardHealth                  |  |
|--------------------------------|--|
| Sign In                        |  |
| Username                       |  |
|                                |  |
| C Keep me signed in            |  |
| Next                           |  |
|                                |  |
| Unlock account?                |  |
| Help                           |  |
| Logging in for the first time? |  |

#### Figure 12 Sign In Box

3. Click Logging in for the first time?

The Account Setup page will be displayed.

| Account Setup                                                                                                    | ?  |
|----------------------------------------------------------------------------------------------------|----|
| Required fields are indicated with an asterisk(*).                                                                                                    |    |
| Instructions:                                                                                                    |    |
| If you have received your Personal Identification Number Letter, please enter your Login ID and Personal Identification Number (PIN as they are listed and click on the Setup Account button. | I) |
| Once your Login ID and PIN have been validated, you will then need to setup your user account.                                                                                                |    |
| If you don't know your Login ID or PIN, please contact the helpdesk at 1-866-416-4979 to have a new PIN re-issued.                                                                            |    |
| Please note that Login ID and PIN are case sensitive.                                                                                                    |    |
|                                                                                                    |    |
|                                                                                                    |    |
| Login ID*                                                                                                    |    |
| Personal Identification Number*                                                                                                    |    |
| Setup Account                                                                                                    |    |
|                                                                                                    |    |

#### Figure 13 Account Setup Page

4. Enter the Login ID and PIN listed in the PIN letter.

For security purposes, the PIN letter will contain only four digits of the NPI or Medicaid Provider ID reported; however, users should **enter the entire** NPI or Medicaid Provider ID in the Login ID field.

The PIN from the PIN letter can only be used once. After the account has been established, the PIN cannot be used again.

- 5. Click Setup Account.
- 6. Click Setup Account. The Administrator setup page will be displayed.

| Administrator                                                                                                    |             |
|----------------------------------------------------------------------------------------------------|-------------|
| Required fields are indicated with an asterisk (*).                                                                                                    |             |
| <ul> <li>Password must contain one uppercase letter, one number, and at least eight characters.</li> </ul>                                                                                                    |             |
| Security answers are case sensitive                                                                                                    |             |
| Administrator Information                                                                                                    |             |
| User Name*                                                                                                    |             |
| Password*                                                                                                    |             |
| Confirm Password*                                                                                                    |             |
| Contact First Name*                                                                                                    |             |
| Contact Last Name"                                                                                                    |             |
| Telephone Number*                                                                                                    |             |
| Email*                                                                                                    |             |
| Confirm Email*                                                                                                    |             |
| WHEREAS, User renders certain professional health care services ("Services") to ForwardHealth members, and submits documentation of those Services to DHS; and,<br>WHEREAS, DHS, in its implementation of the ForwardHealth program in Wisconsin, provides a System of operational and informational support to respond to User inquiries to exchange certain data, a<br>billing information through electronic communications and through the Internet (hereinafter the "System"); | claims, and |
| WHEREAS, while performing its services User may be given access to, or may be exposed to, certain confidential or Protected Health Information ("PHI") as defined under the Health Insurance Portait<br>Accountability Act of 1996 ("HIPAA"), 45 C.F.R. pts. 160-164, and applicable regulations that implement Title V of the Gramm-Leach-Billey Act, 15 U.S.C. § 6801, et seq. (the "GLB Regulations");                                                                           | bility and  |
| WHEREAS, User desires to utilize the System provided by DHS, and DHS desires to provide the System and related services and support to User, as defined and according to the terms contained here                                                                                                    | einafter.   |
| WHEREAS, as a condition of User's engagement by DHS, User agrees to take certain precautions, comply with certain practices, and implement certain procedures required by applicable law for the p<br>safe guarding data integrity and safeguarding the confidentiality of PHI, all as more specifically set forth in this Agreement.                                                                                                    | ourposes of |
| Please check the box if you have read and agree to Wisconsin's User Security Agreement.                                                                                                    |             |
|                                                                                                    |             |
|                                                                                                    | Submit Ex   |

Figure 14 Administrator User Profile Page

- 7. Enter information in the fields. It is necessary to **complete all the fields** on this page.
  - The user name must be between six–20 characters and can only contain letters and numbers. The user name is not case-sensitive.

Note: The user name cannot be changed without deactivating the account.

- The password must be between nine-15 characters and must contain three different types of characters such as uppercase letters, lowercase letters, special characters, or numbers. The password must be unique and cannot contain information from the user name, contact first name, or contact last name.
- The phone number must include the area code. The number will be auto-formatted.
- 8. Read the Security and Confidentiality agreement.
- 9. Check the agreement checkbox.
- 10. Click **Submit**. If the user receives an error message, correct the error(s) and click **Submit** again.

The License for Use of Physicians' Current Procedural Terminology, Fourth Edition (CPT) and Point and Click License for Use of Current Dental Terminology (CDT) agreements page will be displayed.

| wisconsin.gov home                              | state agencies                              | subject directory                           | department of health services                                                                                                    |
|-------------------------------------------------|---------------------------------------------|---------------------------------------------|----------------------------------------------------------------------------------------------------|
| Forward                                         | lHealth                                     | 1                                           | Search                                                                                                    |
|                                                 |                                             |                                             | Welcome » September 28, 2016 12:09 PM                                                                                                    |
| LICENSE FOR U<br>(CPT)                          | ISE OF PHYS                                 | ICIANS' CURF                                | RENT PROCEDURAL TERMINOLOGY, FOURTH EDITION                                                                                                    |
| End User Point and Clie                         | k Agreement:                                |                                             |                                                                                                    |
| CPT codes, description<br>of the American Medic |                                             |                                             | 2015 American Medical Association. All rights reserved. CPT is a registered trademark                                                                                                    |
| Medicaid Services (CM                           | S) internally within<br>are, Medicaid or ot | your organization w<br>her programs adminis | only as contained in the following authorized materials of Centers for Medicare and<br>within the United States for the sole use by yourself, employees and agents. Use is<br>nistered by CMS. You agree to take all necessary steps to insure that your employees |
|                                                 |                                             | and and and                                 | war and the second war were and the second and the second and                                                                                                    |
| CONSEQUENTIAL DAM                               | AGES ARISING OUT                            | OF THE USE OF SUC                           | JCH INFORMATION OR MATERIAL.                                                                                                    |
| foregoing terms and co                          | onditions are accep<br>rms and conditions   | table to you, please<br>, you may not acces | ur acceptance of all terms and conditions contained in this agreement. If the<br>re indicate your agreement by clicking below on the button labeled "I ACCEPT". If you<br>ess or use the software. Instead, you must click below on the button labeled "I DO       |
|                                                 |                                             |                                             | ○ I Accept<br>○ I Do Not Accept<br>Submit Agreement                                                                                                    |
|                                                 |                                             |                                             | Contact   Disclaimer   Privacy Notice<br>in Department of Health Services                                                                                                    |

Figure 15 End User Point and Click License Agreements

11. Click the radio button next to "I Accept." Click Submit Agreement.

Note: If "I Do Not Accept" is selected, the user will be returned to the ForwardHealth Portal homepage and will not be able to access the secure Provider Portal.

12. The user's secure Provider homepage will be displayed.

| wisconsin.gov home state agencies subject directory department of health services                                                                                                    |                                                                                                    |
|----------------------------------------------------------------------------------------------------|----------------------------------------------------------------------------------------------------|
| ForwardHealth<br>Wisconsin serving you                                                                                                    | ne WCDP Physician UAT » May 3, 2019 12:23 Pi<br>Logor                                                                                                    |
| Jome         Search         Providers         Enrollment         Claims         Prior Authorization         Remittance Advices         Trade Files           Account         Contact Information         Online Handbooks         Site Map         User Guides         Certification                                                                                                    | Health Check Max Fee Home                                                                                                    |
| ou are logged in with NPI: 1912999624, Taxonomy Number: 207Q00000X, Zip Code: 53095 - 0001,<br>inancial Payer: Wisconsin Chronic Disease<br>Providers                                                                                                    | Search                                                                                                    |
| What's New?                                                                                                    | Home Page                                                                                                    |
| Providers can improve efficiency while reducing overhead and paperwork by using real-time applications<br>available on the new ForwardHealth Portal. Submission and tracking of claims and prior authorization<br>requests and amendments, on-demand access to remittance information, 835 trading partner designation,<br>and instant access to the most current ForwardHealth information is now available. | Update User Account     Customize Home Page     Demographic Maintenance     Electronic Funds Transfer     Check My Revalidation Date     Revalidate Your Provider Enrollment     Check Enrollment |
| New Rate Reform Part 3 Ideas/Recommendations Requested.                                                                                                    |                                                                                                    |
| Incentive Payments Are you Eligible?     ForwardHealth System Generated Claim Adjustments                                                                                                    | Quick Links                                                                                                    |
|                                                                                                    | Register for E-mail Subscription     Provider-specific Resources     Request Portal Access                                                                                                    |
| Messages 0                                                                                                    | Designate 835 Receiver                                                                                                    |
| *** No rows found ***                                                                                                    | Online Handbooks                                                                                                    |
|                                                                                                    | ForwardHealth Updates                                                                                                    |
| and the second second second second second second second second second second second second second second second                                                                                                    | Fee Schedules                                                                                                    |

Figure 16 Secure Provider Homepage

### 3.3 Reset Password

1. Access the ForwardHealth Portal at https://www.forwardhealth.wi.gov/.

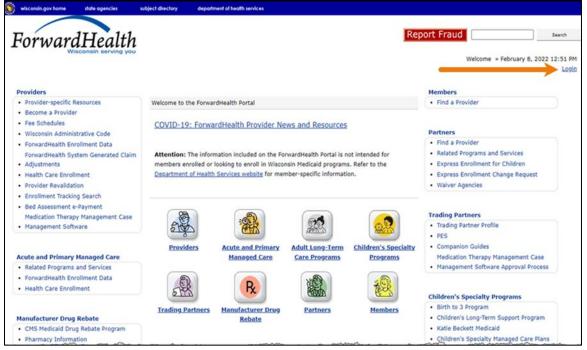

Figure 17 ForwardHealth Portal Page

2. Click Login. A Sign In box will be displayed.

|      | Forwa               | rdHe   | alth |  |
|------|---------------------|--------|------|--|
|      | s                   | ign In |      |  |
| User | ame                 |        |      |  |
| Ι    |                     |        |      |  |
| Пĸ   | ep me signed ir     | ı      |      |  |
|      |                     | Next   |      |  |
| Unlo | k account?          |        |      |  |
| Help |                     |        |      |  |
| Logg | ng in for the first | time?  |      |  |

Figure 18 Sign In Box

#### 3. Enter the user's username.

### 4. Click Next.

A Verify with your password box will be displayed.

| ForwardHealt          |       |
|-----------------------|-------|
| Verify with your pass | sword |
|                       |       |
|                       |       |
| Password              |       |
|                       | 0     |
| Password              | 0     |
| Password              | •     |
| Password              | •     |

Figure 19 Verify With Your Password Box

5. Click Forgot password?

A Reset your password box will be displayed.

|           | ForwardHealth                                                    |
|-----------|------------------------------------------------------------------|
|           | Reset your password                                              |
|           | (2) physicianprovider                                            |
| Verify wi | th one of the following security methods to reset your password. |
|           | Email<br>g***l@gainwelltechnologies.com                          |
| C         | Phone<br>+1 XXX-XXX-8758                                         |
| Back to s | ig <u>n in</u>                                                   |

Figure 20 Reset Your Password Box

6. Click **Select** to receive a verification via email or phone.

• If the user clicks **Selec**t for email:

a. A Get a verification email box will be displayed.

| ForwardHealth                                                   |  |
|-----------------------------------------------------------------|--|
| Get a verification email<br>(8) physicianprovider               |  |
| Send a verification email by clicking on "Send me<br>an email". |  |
| Send me an email                                                |  |
| <u>Verify with something else</u><br>Back to sign in            |  |

Figure 21 Get A Verification Email

b. Click **Send me an email**. Note: The user also has the option to select **Verify with something else** which will take them back to the Unlock account box or **Back to sign in** which will take them back to the sign in page.

A verify with your email box will be displayed and an email will be sent.

| ForwardHealth                                                                                                    |
|----------------------------------------------------------------------------------------------------|
|                                                                                                    |
| Verify with your email                                                                                                    |
| (     physicianprovider                                                                                                    |
| We sent an email to g***1@gainwelltechnologies.co<br>m. Click the verification link in your email to<br>continue or enter the code below. |
| Enter a verification code instead                                                                                                    |
| Verify with something else                                                                                                    |
| Back to sign in                                                                                                    |

Figure 22 Verify With Your Email Box

c. Proceed to <u>Step 7</u>.

• If the user clicks **Select** for phone:

a. A verify with your phone box will be displayed.

| ForwardHealth                                                             |
|---------------------------------------------------------------------------|
| Verify with your phone<br>(2) physicianprovider                           |
| Send a code via SMS to your phone.<br>Carrier messaging charges may apply |
| Receive a code via SMS                                                    |
| Receive a voice call instead                                              |
| Verify with something else<br>Back to sign in                             |

Figure 23 Verify With Your Phone Box

b. Click **Receive a code via SMS** (text) or **Receive a voice call instead**. Note: The user also has the option to select **Verify with something else**, which will take them back to the Unlock account box, or **Back to sign in**, which will take them back to the sign in page.

| ForwardHealth                                                                                                    |
|----------------------------------------------------------------------------------------------------|
| Verify with your phone<br>(2) physicianprovider                                                                              |
| A code was sent to +1 XXX-XXX-8758 . Enter the<br>code below to verify.<br>Carrier messaging charges may apply<br>Enter Code |
|                                                                                                    |
| Verify<br>Verify with something else<br>Back to sign in                                                                      |

A Verify with your phone box will be displayed.

Figure 24 Verify With Your Phone Box

- c. Enter the code that was sent.
- d. Click Verify.

| A Get a verification ema | il box will be displayed. |
|--------------------------|---------------------------|
|--------------------------|---------------------------|

| ForwardHealth                                                                                      |
|----------------------------------------------------------------------------------------------------|
|                                                                                                    |
| Get a verification email                                                                           |
| (8) physicianprovider                                                                              |
| Send a verification email to g***1@gainwelltechnolo<br>gies.com by clicking on "Send me an email". |
| Send me an email                                                                                   |
| Back to sign in                                                                                    |

Figure 25 Get A Verification Email Box

e. Click Send me an email.

A Verify with your email box will be displayed and an email will be sent.

| ForwardHealth                                                                                                    |
|----------------------------------------------------------------------------------------------------|
|                                                                                                    |
| Verify with your email                                                                                                    |
| Verify with your email                                                                                                    |
| (8) physicianprovider                                                                                                    |
| We sent an email to g***1@gainwelltechnologies.co<br>m. Click the verification link in your email to<br>continue or enter the code below. |
| Enter a verification code instead                                                                                                    |
| Back to sign in                                                                                                    |

Figure 26 Verify With Your Email Box

7. The email sent to the user's email address includes a **Reset Password** link (Option 1) and a verification code (Option 2).

| Account password reset                                                                                                    |         |          |           |                       |          |        |
|----------------------------------------------------------------------------------------------------|---------|----------|-----------|-----------------------|----------|--------|
| Okta <noreply@okta.com></noreply@okta.com>                                                                                                | $\odot$ |          | Keply All | $\rightarrow$ Forward | ų,       |        |
| To Provider, Ima                                                                                                    |         |          |           | Tue 2/6               | /2024 12 | :08 PM |
| (i) If there are problems with how this message is displayed, click h<br>Click here to download pictures. To help protect your privacy, O |         |          |           | of some pictures in   | this me  | ssage. |
| MO-WIMMIS - Okta Password Rese                                                                                                    | t Re    | quested  |           |                       |          |        |
|                                                                                                    |         |          |           |                       |          |        |
|                                                                                                    |         |          |           |                       |          |        |
| Hi Ima,                                                                                                    |         |          |           |                       |          |        |
|                                                                                                    |         |          |           |                       |          |        |
|                                                                                                    | • ••    |          |           |                       |          |        |
| A password reset request was made for your Window<br>did not make this request, please contact your system                                |         |          |           |                       |          |        |
|                                                                                                    |         |          | ,         |                       |          |        |
|                                                                                                    |         |          |           |                       |          |        |
| Click this link to reset the password for PHYSICIANPR                                                                                     | OVIDE   | R:       |           |                       |          |        |
|                                                                                                    |         |          |           |                       |          |        |
|                                                                                                    |         | Option 1 |           |                       |          |        |
|                                                                                                    | K       |          |           |                       |          |        |
| Reset Password                                                                                                    |         |          |           |                       |          |        |
|                                                                                                    |         |          | Option 2  |                       |          |        |
| This link expires in 10 m                                                                                                    | inutes  |          |           |                       |          |        |
| Can't use the link? Enter a code i                                                                                                    | nstead  | : 735204 |           |                       |          |        |
|                                                                                                    |         |          |           |                       |          |        |
|                                                                                                    |         |          |           |                       |          |        |

Figure 27 Account Password Reset Email

- 8. The user can choose to either click the **Reset Password** link (Option 1) or enter the verification code from the email (Option 2) instead.
  - Clicking the **Reset Password** link from the email will display a verification code box.

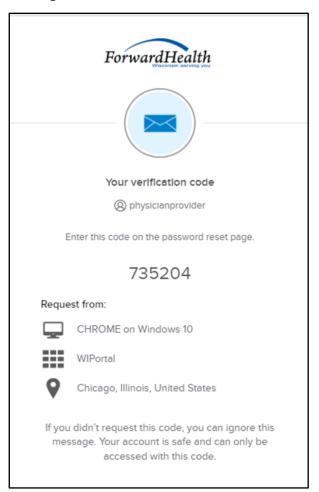

Figure 28 Verification Code Box

- 9. Copy the verification code from the verification code box or from the account password reset email, return to the verify with your email box, and click **Enter a verification code instead**.
- 10. Enter the code from the verification code box or the code from the account password reset email and click **Verify**.

| Verify with your email                                                                                                    |
|----------------------------------------------------------------------------------------------------|
| PORTALUSER1                                                                                                    |
| We sent an email to g***l@wisconsin.gov.<br>Click the verification link in your email to<br>continue or enter the code below. |
| Enter Code                                                                                                    |
|                                                                                                    |
|                                                                                                    |
| Verify                                                                                                    |
| Back to sign in                                                                                                    |

Figure 29 Verify With Your Email Box

The Reset your Okta password box will be displayed.

| ForwardHealth                                                                                                    |  |
|----------------------------------------------------------------------------------------------------|--|
| ****                                                                                                    |  |
| Reset your Okta password                                                                                                    |  |
| Password requirements:                                                                                                    |  |
| <ul> <li>At least 9 characters</li> <li>A lowercase letter</li> <li>An uppercase letter</li> <li>A number</li> <li>No parts of your username</li> <li>Password can't be the same as your last 24 passwords</li> </ul> |  |
| New password                                                                                                    |  |
| •                                                                                                    |  |
| Re-enter password                                                                                                    |  |
| •                                                                                                    |  |
| Sign me out of all other devices.                                                                                                    |  |
| Reset Password                                                                                                    |  |
| Back to sign in                                                                                                    |  |

Figure 30 Reset Your Okta Password Box

- 11. Enter a new password (twice for confirmation).
- 12. Click **Reset Password**. The password will be changed and the user will be logged in to the secure Portal.

## **3.4 Unlocking An Account**

- 1. Access the Portal at <a href="https://www.forwardhealth.wi.gov/">https://www.forwardhealth.wi.gov/</a>.
- 2. Click Login. A sign In box will be displayed.

|          | Sign In   |  |
|----------|-----------|--|
| Username |           |  |
| 1        |           |  |
| Keep me  | signed in |  |
|          | Next      |  |

Figure 31 Sign In Box

3. Click Unlock account?

An Unlock account box will be displayed.

|            | ForwardHealth   |        |
|------------|-----------------|--------|
|            | Unlock account? |        |
| Usernam    | e               | ]      |
|            |                 |        |
|            | Email           | Select |
| C.         | Phone           | Select |
| Back to sl | <u>ign In</u>   |        |

Figure 32 Unlock Account Box

- 4. Enter the user's username.
- 5. Click **Select** to receive a verification via email or phone.

• If the user clicks **Selec**t for email:

a. A Get a verification email box will be displayed.

| ForwardHealth                                                   |  |
|-----------------------------------------------------------------|--|
| Get a verification email<br>(8) physicianprovider               |  |
| Send a verification email by clicking on "Send me<br>an email". |  |
| Send me an email                                                |  |
| <u>Verify with something else</u><br>Back to sign in            |  |

Figure 33 Get A Verification Email

b. Click **Send me an email**. Note: The user also has the option to select **Verify with something else** which will take them back to the Unlock account box or **Back to sign in** which will take them back to the sign in page.

A verify with your email box will be displayed and an email will be sent.

| ForwardHealth                                                           |
|-------------------------------------------------------------------------|
|                                                                         |
| Verify with your email                                                  |
| physicianprovider     We sent you a verification email. Click the       |
| verification link in your email to continue or enter<br>the code below. |
| Enter a verification code instead                                       |
| Verify with something else<br>Back to sign in                           |

Figure 34 Verify With Your Email Box

c. Proceed to <u>Step 6</u>.

• If the user clicks **Select** for phone:

a. A verify with your phone box will be displayed.

| ForwardHealth                                                             |
|---------------------------------------------------------------------------|
| Verify with your phone<br>(2) physicianprovider                           |
| Send a code via SMS to your phone.<br>Carrier messaging charges may apply |
| Receive a code via SMS                                                    |
| Receive a voice call instead                                              |
| <u>Verify with something else</u><br>Back to sign in                      |

Figure 35 Verify With Your Phone Box

b. Click **Receive a code via SMS** (text) or **Receive a voice call instead**. Note: The user also has the option to select **Verify with something else**, which will take them back to the Unlock account box, or **Back to sign in**, which will take them back to the sign in page.

|                              | vardHealth                                       |
|------------------------------|--------------------------------------------------|
| Verlfy                       | with your phone                                  |
| (8 p                         | hysicianprovider                                 |
|                              | o your phone . Enter the code<br>elow to verify. |
| Carrier messa                | aging charges may apply                          |
| Enter Code                   |                                                  |
|                              |                                                  |
|                              |                                                  |
|                              | Verify                                           |
| <u>/erify with something</u> |                                                  |

A Verify with your phone box will be displayed.

Figure 36 Verify With Your Phone Box

- c. Enter the code that was sent.
- d. Click Verify.

| A Get a verification ema | l box will | be displayed. |
|--------------------------|------------|---------------|
|--------------------------|------------|---------------|

| ForwardHealth                                                                                      |
|----------------------------------------------------------------------------------------------------|
|                                                                                                    |
| Get a verification email                                                                           |
| (R) physicianprovider                                                                              |
| Send a verification email to g***1@gainwelltechnolo<br>gies.com by clicking on "Send me an email". |
| Send me an email                                                                                   |
| Back to sign in                                                                                    |

Figure 37 Get a Verification Email Box

e. Click Send me an email.

A Verify with your email box will be displayed and an email will be sent.

| ForwardHealth                                                                                                    |
|----------------------------------------------------------------------------------------------------|
|                                                                                                    |
| Verify with your email                                                                                                    |
| Verify with your email                                                                                                    |
| (8) physicianprovider                                                                                                    |
| We sent an email to g***1@gainwelltechnologies.co<br>m. Click the verification link in your email to<br>continue or enter the code below. |
| Enter a verification code instead                                                                                                    |
| Back to sign in                                                                                                    |

Figure 38 Verify With Your Email Box

6. The email sent to the user's email address includes an **Unlock Account** link (Option 1) and a verification code (Option 2).

| Unlock Account                                                                                                    |         |               |             |           |         |        |
|----------------------------------------------------------------------------------------------------|---------|---------------|-------------|-----------|---------|--------|
| Okta <noreply@okta.com></noreply@okta.com>                                                                                                    | ٢       |               | ≪ Reply All | → Forward | ij      |        |
| To Provider, Ima                                                                                                    |         |               |             | Tue 2/6/  | 2024 11 | :28 AM |
| (i) If there are problems with how this message is displayed, click here to view it in a web browser.<br>Click here to download pictures. To help protect your privacy, Outlook prevented automatic download of some pictures in this message. |         |               |             |           |         |        |
| MO-WIMMIS - Okta Account Unlock Requested                                                                                                    |         |               |             |           |         |        |
|                                                                                                    |         |               |             |           |         |        |
|                                                                                                    |         |               |             |           |         |        |
| Hi Ima,                                                                                                    |         |               |             |           |         |        |
|                                                                                                    |         |               |             |           |         |        |
| An account unlock request was made, by you, for you                                                                                                    |         |               |             |           |         |        |
| make this request, please contact your system admin                                                                                                    | istrato | or immediatel | у.          |           |         |        |
|                                                                                                    |         |               |             |           |         |        |
| Click this link to unlock the account for your username                                                                                                    | e, PHY  | SICIANPROVI   | DER:        |           |         |        |
|                                                                                                    |         |               |             |           |         |        |
|                                                                                                    |         | Option 1      |             |           |         |        |
|                                                                                                    |         |               |             |           |         |        |
| Unlock Account                                                                                                    |         |               |             |           |         |        |
| Option 2<br>This link expires in 10 minutes.                                                                                                    |         |               |             |           |         |        |
|                                                                                                    |         |               |             |           |         |        |
| Can't use the link? Enter a code instead: 833119                                                                                                    |         |               |             |           |         |        |
|                                                                                                    |         |               |             |           |         |        |
|                                                                                                    |         |               |             |           |         |        |
|                                                                                                    |         |               |             |           |         |        |

Figure 39 One-Time Verification Code Email

7. The user can choose to either click the **Unlock Account** link (Option 1) or enter the verification code from the email (Option 2) instead.

• Clicking the **Unlock Account** link from the email will display a verification code box.

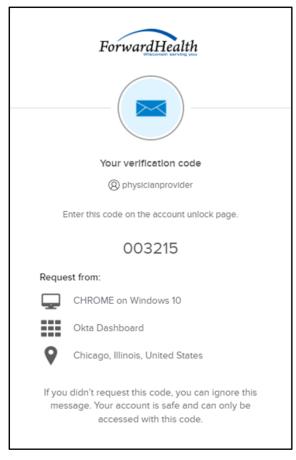

Figure 40 Verification Code Box

- 8. Copy the verification code from the verification code box or from the unlock account email, return to the verify with your email box, and click **Enter a verification code instead**.
- 9. Enter the code from the verification code box or from the unlock account email and click **Verify**.

A Verify with your password box will be displayed with a message stating the account has been successfully unlocked.

|    | ****                                                                     |
|----|--------------------------------------------------------------------------|
| Ve | erify with your password                                                 |
|    | (8) physicianprovider                                                    |
|    | essfully unlocked! Verify your account<br>a security method to continue. |
| I  | 0                                                                        |
|    |                                                                          |
|    | Verify                                                                   |

Figure 41 Verification Code Box

10. Click **Back to sign in** to log in.

## **4 Demographic Maintenance Tool**

The demographic maintenance tool on the ForwardHealth Portal allows prescribing, referring, and ordering providers to securely, efficiently, and conveniently supply and update their address information.

When a provider updates information using the demographic maintenance tool, in most cases, ForwardHealth immediately updates the provider's information, which allows for more efficient business practices. Information that cannot be immediately updated is manually verified, which may take additional processing time.

#### 4.1 Access the Demographic Maintenance Tool

Click **Demographic Maintenance** located in the Home Page box on the right of the user's secure Provider homepage.

Note: The Demographic Maintenance option is only displayed for administrative accounts or for clerk accounts that have been assigned the Demographic Maintenance role. For information about assigning clerk roles, refer to <u>Chapter 7 Clerk Maintenance</u> in this user guide.

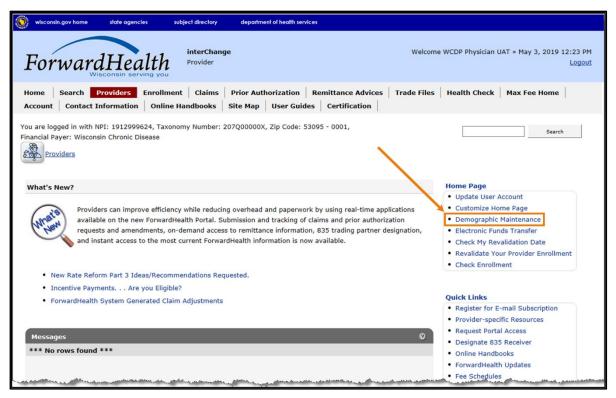

Figure 42 Secure Provider Homepage

The Introduction panel will be displayed.

#### **4.2 Introduction Panel**

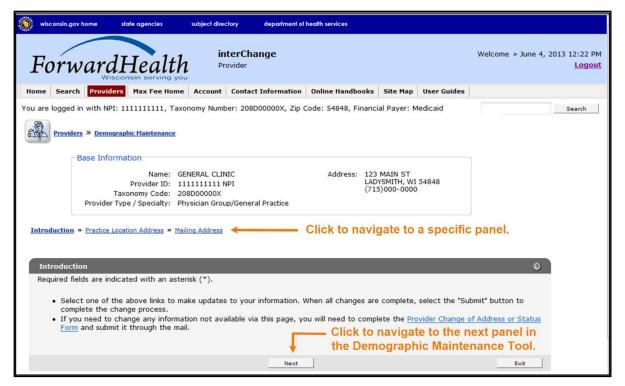

Figure 43 Introduction Panel

The "Base Information" section displays basic information about the account to which the user is logged in, such as the provider's name, NPI, taxonomy code, provider type and specialty, address, and telephone number.

To navigate the demographic maintenance tool, either click the buttons at the bottom of the demographic maintenance tool panels or click a link above the displayed panel to navigate to a specific panel.

To begin updating information, click either Next or a specific panel's navigation link.

#### 4.3 Practice Location Address Panel

On the Practice Location Address panel, users may update the contact information for the provider's office and the address where the provider's office is physically located and where records are normally kept. Any changes to the practice location on file with ForwardHealth may

alter the ZIP+4 code information required on transactions. Users should verify the ZIP+4 code for the address on the U.S. Postal Service website.

| r<br>Practice Location Address                                                                                                    |                                                                     |                                                        |                                                                                                    | ?                          |
|----------------------------------------------------------------------------------------------------|---------------------------------------------------------------------|--------------------------------------------------------|----------------------------------------------------------------------------------------------------|----------------------------|
| Required fields are indicated with an a                                                                                                    | sterisk (*).                                                        |                                                        |                                                                                                    |                            |
| <ul> <li>Practice location is the street a records are normally kept.</li> <li>A provider directory search will use will be included in a provide apply to WWWP).</li> <li>Contact Person and Telephone I If your practice location address ForwardHealth.</li> </ul> | be made available to<br>r directory for Badge<br>Number for Contact | the public. The<br>care Plus, Med<br>Person will be us | e address and telephone for me<br>licaid and WCDP providers (doe<br>sed for administrative purposes | ember<br>es not<br>s only. |
| Street Address Line 1*                                                                                                    | 123 MAIN ST                                                         |                                                        |                                                                                                    |                            |
| Street Address Line 2                                                                                                    |                                                                     |                                                        |                                                                                                    |                            |
| City*                                                                                                    | MADISON                                                             |                                                        |                                                                                                    |                            |
| State/ZIP                                                                                                    | WI - 53713                                                          | - 1234                                                 |                                                                                                    |                            |
| County                                                                                                    | Dane 🔻                                                              |                                                        |                                                                                                    |                            |
|                                                                                                    |                                                                     |                                                        |                                                                                                    |                            |
| Contact Person*                                                                                                    | JANE DOE                                                            |                                                        |                                                                                                    |                            |
| Telephone Number - Contact Person*                                                                                                    | (608)000-0000                                                       | Ext.                                                   |                                                                                                    |                            |
| Telephone Number - Member Use*                                                                                                    | (608)111-1111                                                       |                                                        |                                                                                                    |                            |
|                                                                                                    |                                                                     |                                                        |                                                                                                    |                            |
|                                                                                                    | Previous                                                            | Next                                                   | Submit Ex                                                                                           | cit                        |

Figure 44 Practice Location Address Panel

- 1. Delete the information that needs to be changed and enter new information.
- 2. If no further changes in the demographic maintenance tool are necessary, click **Submit**. For more information, refer to <u>Section 4.5 Submit the Application</u> in this user guide.

Note: To navigate the demographic maintenance tool, either click **Next** to go to the next panel in the tool, click **Previous** to return to the previous panel in the tool, or click a link above the displayed panel to go to a specific panel.

#### 4.4 Mailing Address Panel

On the Mailing Address panel, users may update the address to which ForwardHealth should send general information and correspondence. Concise address information aids in proper mail delivery.

| Mailing Address            |                                                                                                    | ?   |
|----------------------------|----------------------------------------------------------------------------------------------------|-----|
| Required fields are indica | ated with an asterisk (*).                                                                                                    |     |
| Official certification     | ess where ForwardHealth should send general information and correspondence.<br>on and audit correspondence for Medicaid will be sent by certified mail. Failure to s<br>oondence could result in decertification. | ign |
| Name*                      | JANE DOE                                                                                                    |     |
| Street Address Line 1*     | 123 MAIN ST                                                                                                    |     |
| Street Address Line 2      |                                                                                                    |     |
| City*                      | MADISON                                                                                                    |     |
| State/ZIP*                 | WI <b>v</b> 53713 - 1234                                                                                                    |     |
| Email Address              | jane.doe@abc.com                                                                                                    |     |
|                            |                                                                                                    |     |
|                            | Previous Next Submit Exit                                                                                                    |     |

Figure 45 Mailing Address Panel

- 1. Delete the information that needs to be changed and enter new information.
- 2. If no further changes in the demographic maintenance tool are necessary, click **Submit**. For more information, refer to Section 4.5 Submit the Application in this user guide.

#### 4.5 Submit the Application

After the user completes all of their changes, they may submit the application from *any* panel in the demographic maintenance tool. None of the changes will go into effect until they are submitted.

Click **Submit** from any completed panel.

If there was a problem with the submission, an error message indicating the reason the record was not updated will be displayed. Correct the error and click **Submit** again.

If ForwardHealth needs to review the entered information, the Application Submitted panel will be displayed. ForwardHealth will manually verify the entered information and, once the information is verified, update the provider's file. Click **Save** to view and print a Provider Change of Address or Status form indicating the changes made in the demographic maintenance tool. Click **Exit** to return to the secure Provider page.

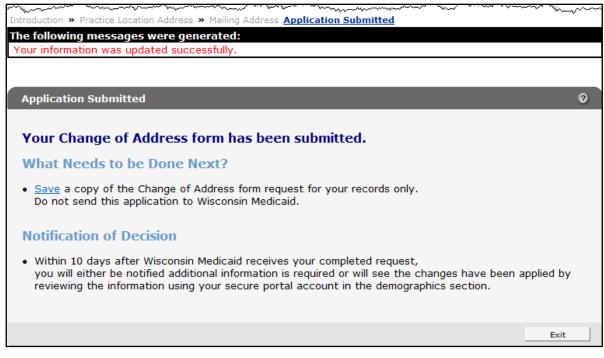

Figure 46 Application Submitted Panel

If the entered information is updated automatically, a confirmation message will be displayed above the panel.

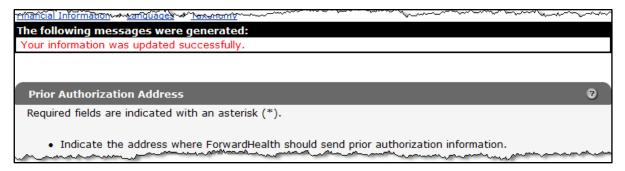

Figure 47 Confirmation Message

### **5** Maintenance

Users may change account information such as contact name, telephone number, or email address through the Maintenance link on the Account Homepage.

### **5.1 Change Account Information**

- 1. Access the ForwardHealth Portal at https://www.forwardhealth.wi.gov/.
- 2. Click Login. A Sign In box will be displayed.

|               | Sign In |  |
|---------------|---------|--|
| Username      |         |  |
| I             |         |  |
| Keep me signe | ed in   |  |
|               | Next    |  |

Figure 48 Sign In Box

- 3. Enter the user's username.
- 4. Click Next.

A Verify with your password box will be displayed.

| Verify with your pa | )  |
|---------------------|----|
| Portaluse           | R1 |
|                     |    |
| ••••                | 0  |
| verify              | 0  |
|                     | 0  |

Figure 49 Verify With Your Password Box

- 5. Enter the user's password. The user's password is case sensitive. Make certain to enter it exactly.
- 6. Click Verify.

The secure Provider homepage will be displayed.

| wisconsin.gov home state agencies subject directory department of health services                                                                                                    |                                                                                                    |
|----------------------------------------------------------------------------------------------------|----------------------------------------------------------------------------------------------------|
| ForwardHealth<br>Provider Welcom                                                                                                    | e WCDP Physician UAT » May 3, 2019 12:23 PM<br>Logout                                                                                                    |
| Home         Froviders         Enrollment         Claims         Prior Authorization         Remittance Advices         Trade Files           Account         Contact Information         Online Handbooks         Site Map         User Guides         Certification                                                                                                    | Health Check Max Fee Home                                                                                                    |
| You are logged in with NPI: 1912999624, Taxonomy Number: 207Q00000X, Zip Code: 53095 - 0001,<br>Financial Payer: Wisconsin Chronic Disease<br>Providers                                                                                                    | Search                                                                                                    |
| What's New?           Providers can improve efficiency while reducing overhead and paperwork by using real-time applications available on the new ForwardHealth Portal. Submission and tracking of claims and prior authorization requests and amendments, on-demand access to remittance information, 835 trading partner designation, and instant access to the most current ForwardHealth information is now available. | Home Page<br>• Update User Account<br>• Customize Home Page<br>• Demographic Maintenance<br>• Electronic Funds Transfer<br>• Check My Revalidation Date<br>• Revalidate Your Provider Enrollment<br>• Check Enrollment |
| New Rate Reform Part 3 Ideas/Recommendations Requested.     Incentive Payments Are you Eligible?                                                                                                    |                                                                                                    |
| ForwardHealth System Generated Claim Adjustments                                                                                                    | Quick Links           • Register for E-mail Subscription           • Provider-specific Resources                                                                                                    |
| Messages ©                                                                                                    | Request Portal Access     Designate 835 Receiver     Online Handbooks                                                                                                    |
| and and the second second second second second second second second second second second second second second s                                                                                                    | ForwardHealth Updates     Fee Schedules                                                                                                    |

Figure 50 Secure Provider Homepage

7. Click **Account** on the main menu at the top of the page. The Account homepage will be displayed.

#### Account Home

From this page, authorized users can manage their user account(s) for the ForwardHealth Portal. Users may setup, update, and maintain account login credentials, change/reset passwords, assign roles for authorized employees, and read and manage messages pertaining to their account. Click on the link from those provided below to select the action you wish to perform. Consult the Account User Guide for specific instructions on each task.

#### What would you like to do?

- <u>Maintenance</u>
- Messages
- <u>Change Password</u>
- <u>Clerk Maintenance</u>
- <u>Clerk Last Logon</u>
- <u>Switch Organization</u>
- Add Organization
- View the Account User Guide

#### Figure 51 Account Homepage

Various account management functions can be performed using the links on the Account homepage.

8. Click Maintenance. The Account Maintenance panel will be displayed.

| Account Maintenan        | ce                                 |        |        |          | ?       |
|--------------------------|------------------------------------|--------|--------|----------|---------|
| Required fields are indi | cated with an asterisk (*).        |        |        |          |         |
| User Profile             |                                    |        |        |          |         |
| User Name                | TPMFAJEFFCLERK                     |        |        |          |         |
| Contact First Name*      | jeff                               |        |        |          |         |
| Contact Last Name*       | doe                                |        |        |          |         |
| Telephone Number*        | (234)123-4567                      |        |        |          |         |
| E-Mail*                  | jeff.doe2@gainwelltechnologies.com |        |        |          |         |
| Confirm E-Mail*          | jeff.doe2@gainwelltechnologies.com |        |        |          |         |
|                          |                                    |        |        |          |         |
|                          |                                    |        |        |          |         |
| S.,                      |                                    |        |        |          |         |
|                          |                                    | Submit | Cancel | Change P | assword |

Figure 52 Account Maintenance Panel

- 9. Make applicable changes.
- 10. Click **Submit**. An Account Maintenance verification panel will be displayed if the phone number or email address were changed.

| Account Maintenance                              |              |        |        | 3               |
|--------------------------------------------------|--------------|--------|--------|-----------------|
| Required fields are indicated with an asterisk ( | *).          |        |        |                 |
|                                                  |              |        |        |                 |
| Verify User Account                              |              |        |        |                 |
| Please verify your account with one of the f     | ollowing met | hods.  |        |                 |
| Email j***2@gainwelltechnologies.com             | Select       |        |        |                 |
| Text Message +1 XXX-XXX-3877                     | Select       |        |        |                 |
| L                                                |              |        |        |                 |
| S                                                |              |        |        |                 |
|                                                  |              | Submit | Cancel | Change Password |

Figure 53 Account Maintenance Panel – Verify User Account

11. Select the email or text message to verify the account by clicking **Select** after the appropriate method. An Account Maintenance verification panel will be displayed.

| Account Maintenance                                     |        |        | 3               |
|---------------------------------------------------------|--------|--------|-----------------|
| Required fields are indicated with an asterisk (*).     |        |        |                 |
| Verify with your email                                  |        |        |                 |
| Verify with code sent to j***2@gainwelltechnologies.com |        |        |                 |
| Send me an email                                        |        |        |                 |
| Verify with something else                              |        |        |                 |
|                                                         |        |        |                 |
|                                                         | Submit | Cancel | Change Password |

Figure 54 Account Maintenance Panel – Email or Text Message Verification

- 12. Click **Send me an email** for an email or **Receive a code via SMS** for a text. Note: Clicking **Verify with something else** will direct the user back to the verify user account screen allowing verification by either email or text message.
- 13. Enter the code in the Account Maintenance verification panel.

| Account Maintenance                                          |        |        | 3               |
|--------------------------------------------------------------|--------|--------|-----------------|
| Required fields are indicated with an asterisk (*).          |        |        |                 |
| Verify with your email                                       |        |        |                 |
| Verify with code sent to $j^{***}2@gainwelltechnologies.com$ |        |        |                 |
| Enter Code                                                   |        |        |                 |
| Verify                                                       |        |        |                 |
| Verify with something else                                   |        |        |                 |
| с. — У. — У. — У. — У. — У. — У. — У. — У                    |        |        |                 |
|                                                              | Submit | Cancel | Change Password |

Figure 55 Account Maintenance Panel – Enter Code

#### 14. Click Verify. A confirmation message will be displayed.

The following messages were generated: Save was Successful

Figure 56 Confirmation Message

## 6 Confirmation Message Change Password

Users will be prompted to change their Portal account passwords every 60 days; however, through the Change Password function, users can change their password at any time.

Note: The Change Password link on the Account homepage serves the same purpose as the Change Password button on the Account Maintenance page.

1. On the Account homepage, click **Change Password**. The Change Password page will be displayed.

| Change Password            |                            | 3      |
|----------------------------|----------------------------|--------|
| Required fields are indica | ated with an asterisk (*). |        |
| User Name                  | ADMINISTRATOR01            |        |
| Current Password*          |                            |        |
| New Password*              |                            |        |
| Confirm New Password*      |                            |        |
|                            |                            |        |
| <u></u>                    | Submit                     | Cancel |

Figure 57 Change Password Page

- 2. Enter the user's current password.
- 3. Enter the user's new password (twice for confirmation). The password must be between nine-15 characters and must contain three different types of characters such as uppercase letters, lowercase letters, special characters, or numbers. The password must be unique and cannot contain information from the user name, contact first name, or contact last name.

Note: The new password cannot match any of the last 24 passwords.

4. Click **Submit**. A Change Password verification panel will be displayed.

| Change Password                            |                       | 0             |
|--------------------------------------------|-----------------------|---------------|
| C Verify User Account                      |                       |               |
| Please verify your account with one of the | he following methods. |               |
| Email g***l@wisconsin.gov                  | Select                |               |
| Text Message +1 XXX-XXX-8758               | Select                |               |
|                                            |                       |               |
|                                            |                       | Submit Cancel |

Figure 58 Change Password Panel – Verify User Account

5. Select the email or text message to verify the account by clicking **Select** after the appropriate method. A Change Password verification panel will be displayed.

| Change Password                        | 3          |
|----------------------------------------|------------|
| Verify with a text message             |            |
| Send a code via SMS to +1 XXX-XXX-8758 |            |
| Carrier messaging charges may apply    |            |
| Receive a code via SMS                 |            |
| Verify with something else             |            |
| Subm                                   | nit Cancel |

Figure 59 Change Password Panel – Email or Text Message Verification

- 6. Click **Receive a code via SMS** for a text or **Send me an email** for an email. Note: Clicking **Verify with something else** will direct the user back to the verify user account screen allowing verification by either email or text message.
- 7. Enter the code in the Change Password verification panel.

| Change Password                        | 3     |
|----------------------------------------|-------|
| Verify with a text message             |       |
| Send a code via SMS to +1 XXX-XXX-8758 |       |
| Carrier messaging charges may apply    |       |
| Enter Code                             |       |
| Verify                                 |       |
| Verify with something else             |       |
| Submit                                 | ancel |

Figure 60 Change Password Panel – Enter Code

8. Click Verify. A confirmation message will be displayed.

| The following messages were generated: |  |
|----------------------------------------|--|
| Change Password - Save was Successful  |  |

Figure 61 Confirmation Message

## **7** Clerk Maintenance

If more than one person will be working on the account, clerk accounts must be established and roles assigned for the various functions the clerks will be performing.

Note: Clerk users with established accounts that have been inactive for at least 60 days will be notified as follows:

- Inactive for 60 days—Notification will be sent indicating clerk inactivity.
- Inactive for 80 days—Notification will be sent pending automatic removal.

Accounts will automatically be removed after 90 days of inactivity.

On the Account homepage, click **Clerk Maintenance**. The Clerk Maintenance Search panel will be displayed.

| Search Criteria        |        |                            |
|------------------------|--------|----------------------------|
|                        |        |                            |
| Username<br>First Name |        |                            |
| Last Name              |        |                            |
|                        |        |                            |
| Email Address          |        | Search                     |
|                        |        | Clear                      |
|                        |        | Clear                      |
|                        |        |                            |
| Search Results         |        |                            |
| *** No rows four       | nd *** |                            |
|                        |        |                            |
| Selected Clerk         |        |                            |
|                        |        |                            |
| Username               |        |                            |
| Contact First Name     |        |                            |
| Contact Last Name      |        |                            |
| Telephone Number       | Ext.   |                            |
| E-Mail                 |        |                            |
|                        |        |                            |
|                        |        | Remove Clerk Reset Passwor |
|                        |        |                            |

Figure 62 Clerk Maintenance Search Panel

Through the Clerk Maintenance panels, users with administrative and clerk administrative accounts can search for, add, or remove clerks; assign clerk roles; and reset a clerk's password.

Note: Users with clerk administrative accounts may not administer their own accounts or other administrative or clerk administrative accounts.

#### 7.1 Add a Clerk

The Add Clerk function allows the user to add new clerks to a provider organization and to assign specific roles.

1. Click **Add Clerk** located at the bottom of the Clerk Maintenance Search panel. The Clerk Account panel will be displayed.

| erk Account<br>quired fields are indicated with a | n asterisk (*).       |                               |     |  |
|---------------------------------------------------|-----------------------|-------------------------------|-----|--|
| <ul> <li>Password must contain one up</li> </ul>  | percase letter, one n | umber and at least 8 characte | rs. |  |
| Clerk Details                                     |                       |                               |     |  |
| User Name*                                        |                       | [ Search ]                    |     |  |
| Contact First Name*                               |                       |                               |     |  |
| Contact Last Name*                                |                       |                               |     |  |
| Telephone Number*                                 | Ext.                  |                               |     |  |
| E-Mail*                                           |                       |                               |     |  |
| Confirm E-Mail*                                   |                       |                               |     |  |
| Password*                                         |                       |                               |     |  |
| Confirm Password*                                 |                       |                               |     |  |
|                                                   |                       |                               |     |  |
| Clerk Roles Available Roles Demographic Maint     |                       | Assigned Roles                |     |  |
| Clerk Administrator                               |                       |                               |     |  |
|                                                   |                       |                               |     |  |

Figure 63 Clerk Account Panel

Complete the following steps to add a new clerk account:

- Enter a user name. The user name must be between six-20 characters and can only contain letters and numbers. The user name is not case-sensitive.
- Enter the new clerk's contact first name and contact last name.
- Enter the new clerk's telephone number (and extension, if applicable).

- Enter the new clerk's email (twice for confirmation).
- Enter an initial password for the new clerk (twice for confirmation).

The password must be between nine-15 characters and must contain three different types of characters such as uppercase letters, lowercase letters, special characters, or numbers. The password must be unique and cannot contain information from the user name, contact first name, or contact last name.

Note: Clerks must change the password set up by the administrative account the first time they log in.

If adding a clerk account that has already been created but needs to be added to a new organization, complete the following steps:

• Click **Search** to the right of the User Name field. The User Name Search box will be displayed.

| User Name |            |           | [ Close                       |
|-----------|------------|-----------|-------------------------------|
| Search    |            |           | 3                             |
| Username  | First Name | Last Name |                               |
| 5         |            |           | search <u>*</u> clea <u>r</u> |

Figure 64 User Name Search Box

- Enter the clerk account's username, first name, or last name.
- Click **Search**. The clerk's information will be displayed in the "Clerk Details" section.

| User Name   |            |            |                 | 1               | Close         |
|-------------|------------|------------|-----------------|-----------------|---------------|
| Search      |            |            |                 |                 | ?             |
| Username    |            | First Name | Last Name SMITH |                 |               |
|             |            |            |                 | search <u>*</u> | clea <u>r</u> |
| Search Res  | sults      |            |                 |                 |               |
| User Name A | First Name | Last Name  |                 |                 |               |
| SHAWN99     | Shawn      | Smith      |                 |                 |               |

Figure 65 Search Results Section

• Click the row of the applicable clerk account. The User Name Search box will close and the clerk account information will be auto-populated in the "Clerk Details" section of the Clerk Account panel.

|                    | ted with an asterisk (*).     |                                   |  |
|--------------------|-------------------------------|-----------------------------------|--|
|                    | ain one uppercase letter, one | number and at least 8 characters. |  |
| Clerk Details      |                               |                                   |  |
| User Name          | JANEUSER1                     | [ Search ]                        |  |
| Contact First Name | Jane                          |                                   |  |
| Contact Last Name  | User                          |                                   |  |
| Telephone Number   | (777)777-7777 Ext.            |                                   |  |
| E-Mail             | ml@ml.com                     |                                   |  |

Figure 66 Clerk Account Information Auto-populated on Clerk Account Panel

- 2. Proceed to one of the following sections once clerk details have been entered or populated:
  - Step 2 of Section 7.3 Add Demographic Maintenance Role to a Clerk of this guide
  - Step 1 of Section 7.5 Assign a Clerk Administrator of this guide

#### 7.2 Search for a Clerk

The Clerk Maintenance Search panel allows a user to select an existing clerk within the provider organization.

1. Enter information for the clerk in any combination in the Search Criteria section. Alternatively, leave the fields blank to bring up a list of all clerks associated with the provider organization.

| rk Maintenance Search |        |
|-----------------------|--------|
| Search Criteria       |        |
| Username              |        |
| First Name            |        |
| Last Name             |        |
| Email Address         | Search |
|                       | Clear  |

Figure 67 Search Criteria Section

2. Click Search.

3. Click the row containing the clerk's name in the "Search Results" section.

| earch Results   |                   | ~~~~~~~~~~~~~~~~~~~~~~~~~~~~~~~~~~~~~~ | , <del>.</del>  |                       |
|-----------------|-------------------|----------------------------------------|-----------------|-----------------------|
| <u>Username</u> | <u>First Name</u> | Last Name                              | Last Login Date | Email Address         |
| PROVIDERIM      | IM                | Provider                               | 05/12/2016      | ml@ml.com             |
| CLERK123        | Craig             | Clerk                                  | 04/27/2010      | ml@ml.com             |
| SAMPLEJQ        | Jen               | Sample                                 | 0               | samplejq@email.com    |
| TESTERMA        | mary              | tester                                 | 08/12/2008      | marytester@claims.com |

Figure 68 Search Results Section

The clerk's information will populate in the "Selected Clerk" section.

| <u>Username</u>                       | First Name | Last Name | Last Login Date | Email Address         |              |                |
|---------------------------------------|------------|-----------|-----------------|-----------------------|--------------|----------------|
| PROVIDERIM                            | IM         | Provider  | 05/12/2016      | ml@ml.com             |              |                |
| CLERK123                              | Craig      | Clerk     | 04/27/2010      | ml@ml.com             |              |                |
| SAMPLEJQ                              | Jen        | Sample    | 0               | samplejq@email.com    |              |                |
| TESTERMA                              | mary       | tester    | 08/12/2008      | marytester@claims.com |              |                |
| Contact Last Name<br>Telephone Number | (999)999-9 |           |                 |                       |              |                |
| E-Maii                                | ml@ml.com  |           |                 |                       |              |                |
|                                       |            |           |                 |                       | Remove Clerk | Reset Password |

Figure 69 Search Results and Selected Clerk Sections

- 4. Proceed to one of the following sections once a clerk has been selected:
  - Section 7.3 Add Demographic Maintenance Role to a Clerk
  - <u>Section 7.4 Remove a Role from a Clerk</u>
  - <u>Section 7.5 Assign a Clerk Administrator</u>
  - <u>Section 7.6 Reset a Clerk's Password</u>
  - Section 7.7 Delete a Clerk Account

### 7.3 Add Demographic Maintenance Role to a Clerk

The Clerk Roles function allows a user to add the demographic maintenance role to new or existing clerks.

1. Click **Next**. The Clerk Account panel will be displayed.

| uired fields are indicat | ed with an asterisk (* | *).                |                          |  |
|--------------------------|------------------------|--------------------|--------------------------|--|
| Password must conta      | ain one uppercase lett | er, one number and | d at least 8 characters. |  |
| Clerk Details            |                        |                    |                          |  |
| User Name                |                        | [ Sea              | rch 1                    |  |
| Contact First Name       |                        | [ Sea              |                          |  |
| Contact Last Name        |                        |                    |                          |  |
| Telephone Number         |                        | ixt.               |                          |  |
| E-Mail                   | pprov@email.com        |                    |                          |  |
| Demographic Maint        |                        |                    |                          |  |
| 51                       |                        |                    | <                        |  |
|                          |                        |                    | <<                       |  |
|                          |                        |                    | >                        |  |
|                          |                        |                    | >>                       |  |
|                          |                        |                    |                          |  |
|                          | tor                    |                    |                          |  |
| Clerk Administrat        |                        |                    |                          |  |
| Clerk Administrat        |                        |                    |                          |  |

Figure 70 Clerk Account Panel

2. In the "Clerk Roles" section, select the Demographic Maint role from the Available Roles box.

| the second and the second second seco |                    |        | ~~~~~~~~~~~~~~~~~~~~~~~~~~~~~~~~~~~~~~~ |
|----------------------------------------------------------------------------------------------------|--------------------|--------|-----------------------------------------|
| Clerk Roles                                                                                                    |                    |        |                                         |
|                                                                                                    |                    |        |                                         |
| Available Roles                                                                                                    | Assigned Roles     |        |                                         |
| Demographic Maint                                                                                                    | <<br><<<br>><br>>> |        |                                         |
| Clerk Administrator                                                                                                    |                    |        |                                         |
|                                                                                                    | Previous           | Submit | Cancel                                  |

Figure 71 Clerk Roles Section with Available Roles

3. Click >. The selected role will be added to the Assigned Roles box.

| Available Roles     | Assigned Roles    |  |
|---------------------|-------------------|--|
|                     | Cemographic Maint |  |
| Clerk Administrator |                   |  |

Figure 72 Clerk Roles Section with Assigned Roles

4. Click **Submit**. A confirmation message will be displayed at the top of the page.

| The following messages were generated: |  |
|----------------------------------------|--|
| User was successfully updated.         |  |

Figure 73 User Successfully Updated Message

If an error message is received, correct the error(s) and click **Submit** again.

### 7.4 Remove a Role from a Clerk

1. Click **Next**. The Clerk Account panel will be displayed.

| Clerk Details      |                    |                |  |
|--------------------|--------------------|----------------|--|
| User Name          | PPROVIDER          | [ Search ]     |  |
| Contact First Name | Patty              |                |  |
| Contact Last Name  | Provider           |                |  |
| Telephone Number   | (555)555-5555 Ext. |                |  |
| E-Mail             | pprov@email.com    |                |  |
| Clerk Roles        |                    | Assigned Roles |  |
|                    |                    |                |  |

Figure 74 Clerk Account Panel.

2. In the "Clerk Roles" section, select a role from the Assigned Roles box.

| Clerk Roles         | and and a second and a second second s | and a second and a second and a second |        |
|---------------------|----------------------------------------------------------------------------------------------------|----------------------------------------|--------|
| Available Roles     | Assigned Roles                                                                                                    |                                        |        |
| Clerk Administrator |                                                                                                    |                                        |        |
|                     | Previous                                                                                                    | Submit                                 | Cancel |

Figure 75 Clerk Roles Section with Assigned Roles

3. Click <. The selected role will be transferred to the Available Roles box.

| Clerk Roles         | and and an and a second and a second and a | ~~~~~~~~~~~~~~~~~~~~~~~~~~~~~~~~~~~~~~ | ~~~~~~~~~~~~~~~~~~~~~~~~~~~~~~~~~~~~~~~ |
|---------------------|----------------------------------------------------------------------------------------------------|----------------------------------------|-----------------------------------------|
| Available Roles     | Assigned Roles                                                                                                    |                                        |                                         |
| Demographic Maint   | <<br><<<br>><br>>>                                                                                                    |                                        |                                         |
| Clerk Administrator |                                                                                                    |                                        |                                         |
|                     | Previous                                                                                                    | Submit                                 | Cancel                                  |

Figure 76 Clerk Roles Section with Role Removed

4. Click **Submit**. A confirmation message will displayed at the top of the page.

|   | The following messages were generated: |
|---|----------------------------------------|
|   | User was successfully updated.         |
| - | User was successfully updated.         |

Figure 77 Confirmation Message

If an error message is received, correct the error(s) and click **Submit** again.

#### 7.5 Assign a Clerk Administrator

The Clerk Administrator checkbox allows a user to assign a clerk administrative rights. A clerk with administrative rights can create accounts for clerks and manage the roles assigned to them.

1. Click Next. The Clerk Account panel will be displayed.

| rk Account               |                             |                                                                                                    |  |
|--------------------------|-----------------------------|----------------------------------------------------------------------------------------------------|--|
| quired fields are indica | ted with an asterisk (*).   |                                                                                                    |  |
| Password must cont       | ain one uppercase letter, o | one number and at least 8 characters.                                                                                                    |  |
| Clerk Details            |                             |                                                                                                    |  |
| User Name                | PPROVIDER                   | [ Search ]                                                                                                    |  |
| Contact First Name       | Patty                       |                                                                                                    |  |
| Contact Last Name        | Provider                    |                                                                                                    |  |
| Telephone Number         | (555)555-5555 Ext.          |                                                                                                    |  |
| E-Mail                   | pprov@email.com             |                                                                                                    |  |
| Clerk Roles              |                             | Assigned Roles                                                                                                    |  |
|                          |                             | Assigned Roles                                                                                                    |  |
|                          | tor                         | Comparison of the second second secon |  |

Figure 78 Clerk Account Panel

2. In the "Clerk Roles" section, check the Clerk Administrator box.

| Clerk Roles         | ~~~~~~~~~~~~~~~~~~~~~~~~~~~~~~~~~~~~~~ | an preserve       | an an fin | the second second |
|---------------------|----------------------------------------|-------------------|-----------|-------------------|
| Available Roles     | A                                      | Assigned Roles    |           |                   |
|                     |                                        | Demographic Maint |           |                   |
|                     | _<                                     |                   |           |                   |
|                     |                                        |                   |           |                   |
|                     | >                                      |                   |           |                   |
|                     |                                        |                   |           |                   |
| Clerk Administrator |                                        |                   |           |                   |
|                     | Previous                               |                   | Submit    | Return to Search  |

Figure 79 Clerk Roles Section with Clerk Administrator Checked

3. Click **Submit**. A confirmation message will be displayed at the top of the page.

| User was successfully updated. |  |
|--------------------------------|--|

Figure 80 Confirmation Message

### 7.6 Reset a Clerk's Password

1. On the Clerk Maintenance Search panel, click **Reset Password**. The Reset Password page will be displayed.

| Reset Password    |        | ୭                                                          |
|-------------------|--------|------------------------------------------------------------|
| User Name         | ABC001 |                                                            |
| New Password*     |        | Password must contain one uppercase letter and one number. |
| Confirm Password* |        |                                                            |
|                   |        |                                                            |
| S.,               |        | Cancel Reset Password N                                    |

Figure 81 Reset Password Page

- 2. Enter the new password (twice for confirmation). The password must be between nine-15 characters and must contain three different types of characters such as uppercase letters, lowercase letters, special characters, or numbers. The password must be unique and cannot contain information from the user name, contact first name, or contact last name.
- 3. Click **Reset Password**. A confirmation message will be displayed at the top of the page.

| The following messages were generated:                                          |  |
|---------------------------------------------------------------------------------|--|
| Password sucessfully reset. Click cancel button to return to Clerk Maintenance. |  |

Figure 82 Confirmation Message

Note: Clerks must change the password set up by the administrative account the first time they log in.

If an error message is received, correct the error(s) and click Reset Password again.

#### 7.7 Delete a Clerk Account

1. On the Clerk Maintenance Search panel, click **Remove Clerk** to initiate the record deletion. A dialog box confirming the deletion will be displayed.

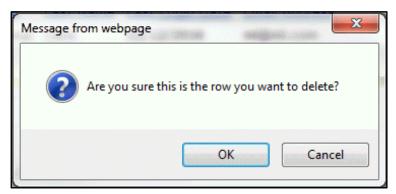

Figure 83 Dialog Box

2. Click **OK**. A confirmation message will be displayed at the top of the Clerk Maintenance Search page.

The following messages were generated: The user's access has been removed for this provider.

Figure 84 Confirmation Message

#### 7.8 Clerk Account Log in for First Time

Clerk account users will be required to complete the steps for multi-factor authentication (MFA) when logging in for the first time and every 60 days thereafter.

With MFA, users are asked to provide two authentication methods to verify their identity when logging in to the Portal. MFA will protect Portal accounts against unauthorized access in case user login credentials are compromised.

MFA will be required to log in when a user changes any of the following account information:

- Account password
- Email address

When using MFA, a user will be sent a one-time code through their choice of email, text message (SMS), or phone call.

1. Access the Portal at https://www.forwardhealth.wi.gov/.

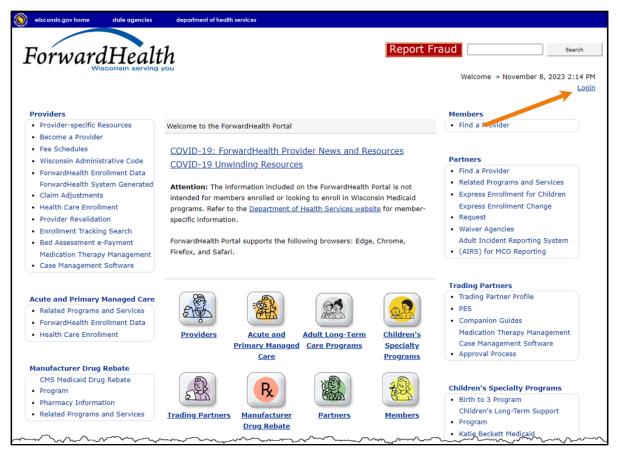

Figure 85 ForwardHealth Portal Page

2. Click Login. A Sign In box will be displayed.

| ForwardHealth                  |  |
|--------------------------------|--|
| Sign In                        |  |
| Username                       |  |
|                                |  |
| Keep me signed in              |  |
| Next                           |  |
| Unlock account?                |  |
| Help                           |  |
| Logging in for the first time? |  |

Figure 86 Sign In Box

- 3. Enter the user's username.
- 4. Click **Next**.

A Verify with your password box will be displayed.

| Password | Password | •••••• | Verify with your pass<br>()<br>()<br>()<br>()<br>()<br>()<br>()<br>()<br>()<br>() |  |
|----------|----------|--------|-----------------------------------------------------------------------------------|--|
|          | ••••••   | Verify | -                                                                                 |  |

Figure 87 Verify With Your Password Box

- 5. Enter the user's password.
- 6. Click Verify.

A Get a verification email box will be displayed. Note: If the user's password expires when setting up MFA, a change password box will be displayed, and the user will be prompted to enter and re-enter their new password.

| ForwardHealth                                                                              |
|--------------------------------------------------------------------------------------------|
|                                                                                            |
| Get a verification email                                                                   |
| (2) PORTALUSER1                                                                            |
| Send a verification email to <b>g***I@wisconsin.gov</b> by clicking on "Send me an email". |
| Send me an email                                                                           |
| Back to sign in                                                                            |

Figure 88 Get a Verification Email Box

7. Click Send me an email.

A box will be displayed indicating the email has been sent with a link to enter the code from the email.

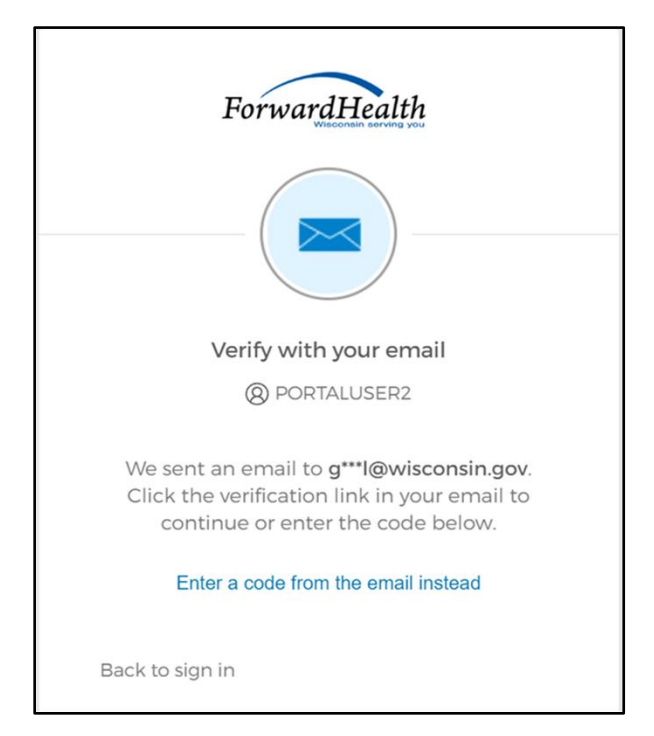

Figure 89 Verify With Your Email Box

8. The email sent to the user's email address includes a **Sign In** link (Option 1) and a verification code (Option 2).

| One-time verification code                                                                                                    |             |                     |                 |         |
|----------------------------------------------------------------------------------------------------|-------------|---------------------|-----------------|---------|
| Okta <noreply@okta.com></noreply@okta.com>                                                                                                    |             | ( Reply All         | → Forward       |         |
| To O Provider, Ima                                                                                                    |             |                     | Tue 9/6/2022    | 1:11 PM |
| If there are problems with how this message is displayed, click here to view it in a web by<br>Click here to download pictures. To help protect your privacy, Outlook prevented autom                                 |             | of some pictures in | n this message. |         |
| CAUTION: This email originated from outside the organization.<br>Do not click links or open attachments unless you recognize the sender and                                                                           | know the co | ontent is safe.     |                 |         |
| Hi Ima,                                                                                                    |             |                     |                 |         |
| You have requested an email link to sign in to WIPortal. To finish signing in button below or enter the provided code. If you did not request this email contact an administrator at <u>VEDSWIEDT@wisconsin.gov</u> . | č           |                     |                 |         |
| Option 1<br>Sign In<br>This link expires in 5 minutes.<br>Can't use the link? Enter a code instead: 880762                                                                                                    | Option 2    |                     |                 |         |

Figure 90 One-Time Verification Code Email

- 9. The user can choose to either:
  - Click the Sign In link (Option 1) from the email.
  - Copy the verification code in the email (Option 2), return to the Verify with your email box, and click **Enter a verification code instead.** Enter the code from the email and click **Verify.**

| ForwardHealth                                                                                                    |
|----------------------------------------------------------------------------------------------------|
|                                                                                                    |
| Verify with your email                                                                                                    |
| (8) PORTALUSERI                                                                                                    |
| We sent an email to g***1@wisconsin.gov.<br>Click the verification link in your email to<br>continue or enter the code below. |
| Enter Code                                                                                                    |
|                                                                                                    |
|                                                                                                    |
| Verify                                                                                                    |
| Back to sign in                                                                                                    |

Figure 91 Verify With Your Email Box

A Set up security methods box will be displayed.

| ForwardHealth                                                                           |
|-----------------------------------------------------------------------------------------|
| Set up security methods<br>(® PORTALUSER)                                               |
| Security methods help protect your Okta account by ensuring only you have access.       |
| Set up required                                                                         |
| Phone<br>Verify with a code sent to your phone<br>Used for access or recovery<br>Set up |
| Back to sign in                                                                         |

Figure 92 Set Up Security Methods Box

10. Click Set up.

A Set up phone authentication box will be displayed.

| ForwardHealth                                                   |
|-----------------------------------------------------------------|
| Set up phone authentication                                     |
|                                                                 |
| Enter your phone number to receive a verification code via SMS. |
| ● SMS                                                           |
| O Voice call                                                    |
| Country                                                         |
| United States 🔻                                                 |
| Phone number                                                    |
| +1                                                              |
|                                                                 |
| Receive a code via SMS                                          |
| Return to authenticator list                                    |
| Back to sign in                                                 |

Figure 93 Set Up Phone Authentication Box

- 11. Select SMS (text) or Voice call for the phone authentication method.
- 12. Enter the phone number.
- 13. Click **Receive a code via SMS** or **Receive a code via voice call** depending on which option is selected.

A Set up phone authentication box will be displayed.

| Forward                                                                  | Health       |
|--------------------------------------------------------------------------|--------------|
| Set up phone a                                                           |              |
| A code was sent to yo<br>code belov<br>Carrier messaging o<br>Enter Code | v to verify. |
|                                                                          |              |
| Ver                                                                      | ify          |
| Return to authenticator li<br>Back to sign in                            | st           |

Figure 94 Set Up Phone Authentication Box

- 14. Enter the code that was sent via text or voice call in the Enter Code box.
- 15. Click **Verify**. MFA will be set up and the user will be signed in to the Portal.

## 8 Clerk Last Logon

This function allows users with administrative accounts to search, identify, and remove inactive clerk accounts.

On the Account page, click **Clerk Last Logon**. The Clerk Last Logon panel will be displayed.

| Clerk Last Logon                                                                                                    | 9                             |
|----------------------------------------------------------------------------------------------------|-------------------------------|
| Search Criteria<br>Number of Days since Logon* <sup>(a)</sup> 50 Days <sup>(c)</sup> 90 Days <sup>(c)</sup> 120 Days<br>First Name<br>Last Name |                               |
| User Name                                                                                                    | Search Cancel                 |
| List of clerks                                                                                                    |                               |
| *** No rows found ***                                                                                                    |                               |
|                                                                                                    | Remove selected Clerks Cancel |

Figure 95 Clerk Maintenance Search Panel

Through the Clerk Last Logon panel, users with administrative accounts can search for users with inactive accounts and can also identify and remove clerks from a list of their organization's clerk accounts.

Note: Users with clerk administrative accounts may not administer their own accounts or other administrative or clerk administrative accounts.

#### 8.1 Search and Remove a Clerk Account

The Clerk Last Logon panel allows a user to select an existing clerk within the provider organization based on the number of days since their last logon.

1. In the Search Criteria section, click the button indicating the number of days since the clerk's last logon. Options include periods of at least 60 days, 90 days, or 120 days from the clerk's last logon.

2. Enter any information for the clerk in any combination in the Search Criteria section. Alternatively, leave the First Name, Last Name, and User Name fields blank to bring up a list of all clerks associated with the provider organization based on the number of days since their last logon.

| Clerk Last Logon                                                                   | ି             |
|------------------------------------------------------------------------------------|---------------|
| Search Criteria                                                                    |               |
| Number of Days since Logon* $ullet$ 60 Days $\bigcirc$ 90 Days $\bigcirc$ 120 Days |               |
| First Name                                                                         |               |
| Last Name                                                                          |               |
| User Name                                                                          |               |
|                                                                                    | Search Cancel |

Figure 96 Search Criteria Section

3. Click Search. The clerk(s) will be listed under the "List of clerks" section.

| Cle | erk Last Logon      |                  |                 |                       |                 |                    |                 |             | 3      |
|-----|---------------------|------------------|-----------------|-----------------------|-----------------|--------------------|-----------------|-------------|--------|
|     | Search Criteria     |                  |                 |                       |                 |                    |                 |             |        |
|     | Number of Days sinc | e Logon* 🖲 60 Da | ays 090 Days 0  | 120 Days              |                 |                    |                 |             |        |
|     | Fi                  | rst Name         |                 |                       |                 |                    |                 |             |        |
|     | Li                  | ast Name         |                 |                       |                 |                    |                 |             |        |
|     | U                   | ser Name         |                 |                       |                 |                    |                 |             |        |
|     |                     |                  |                 |                       |                 |                    | Search          | Cancel      |        |
|     | List of clerks      |                  |                 |                       |                 |                    |                 |             |        |
|     | Clerk First Name    | Clerk Last Name  | Clerk User Name | <u>E-Mail</u>         | Date Last Logon | Number of days sir | ice last logon  | Remove From | Org    |
|     | mary                | tester           | SUPERCLAIM      | marytester@claims.com | 20080812        | 4608               | [               |             |        |
|     | test                | teststst         | DEREKTEST9      | ml@ml.com             | 20100427        | 3985               | [               |             |        |
|     |                     |                  |                 |                       |                 |                    |                 |             |        |
|     |                     |                  |                 |                       |                 | F                  | temove selected | l Clerks    | Cancel |

Figure 97 List of Clerks Section

- 4. Check the box under the Remove From Org column.
- 5. Click **Remove selected Clerks**. The selected clerks will be removed from the ForwardHealth Portal.

Note: The user can click **Cancel** to return to their secure account page.

# 9 Messages

The Messages page acts as a one-way message center for providers to receive electronic notifications and provider publications from ForwardHealth. The most recent messages are also displayed on the user's secure Provider homepage.

Messages are sent to the user's account by ForwardHealth and are available from the date sent to the expiration date. A message is removed from the Messages page if the user manually removes it or if it is automatically removed on the expiration date set by ForwardHealth.

1. On the Account homepage, click **Messages**. The Messages page will be displayed.

| Messages     |                                                                   |                            |                    |        | 3      |
|--------------|-------------------------------------------------------------------|----------------------------|--------------------|--------|--------|
| Category     | <u>Subject</u>                                                    | <u>Date</u><br><u>Sent</u> | Expiration<br>Date | Remove |        |
| Notification | Update "New Requirements for Prescribing/Referring/Ordering Provi | 06/13/2013                 | 06/20/2013         |        |        |
|              |                                                                   |                            |                    |        | Remove |

Figure 98 Messages Page

2. Click the applicable message. The "Message" section will be displayed at the bottom of the page.

| Message                                                                                                    | s                                                                                                    |                                             |                                  |                 | ?      |  |  |
|----------------------------------------------------------------------------------------------------|----------------------------------------------------------------------------------------------------|---------------------------------------------|----------------------------------|-----------------|--------|--|--|
| <u>Category</u><br>Notificatio                                                                                                    | Subject<br>Update "New Requirements for Prescribing/Referring/Ordering Prov                                                                                                    | <u>Date</u><br><u>Sent</u><br>/i 06/13/2013 | Expiration<br>Date<br>06/20/2013 | Remove          | Remove |  |  |
| Message                                                                                                    | 2                                                                                                    | -                                           | -                                | _               | 3      |  |  |
| Category<br>Subject                                                                                                    | Notification<br>Update "New Requirements for Prescribing/Referring/Orderin                                                                                                    | g Providers D                               | ue to Afford                     | lable Care Act" | *      |  |  |
| Message                                                                                                    | The June 2013 ForwardHealth Update (2013-34), titled "New Requirements for<br>Prescribing/Referring/Ordering Providers Due to the Affordable Care Act," has been published by<br>ForwardHealth. To view the Update, select the "ForwardHealth Updates" link in the "Quick Links" box<br>located on the lower right side of this page and click on the Update title. For complete policies and<br>procedures, please see the Online Handbook on the ForwardHealth Portal. Providers are reminded that<br>they are responsible for all information in the Updates. |                                             |                                  |                 |        |  |  |
| Sent Date 06/13/2013 Expiration Date 06/20/2013<br>The information contained in this message is confidential and is intended solely for the use of the person or<br>entity named above. This message may contain individually identifiable information that must remain<br>confidential and is protected by state and federal law. If the reader of this message is not the intended<br>recipient, the reader is hereby notified that any dissemination, distribution or reproduction of this message<br>is strictly prohibited. If you have received this message in error, please immediately notify the sender by<br>telephone and destroy the original message. We regret any inconvenience and appreciate your cooperation |                                                                                                    |                                             |                                  |                 |        |  |  |

Figure 99 Message Section

### 9.1 Delete a Message

1. Check the **Remove** box next to the message.

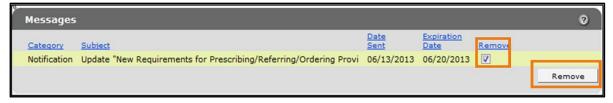

Figure 100 Remove Message

2. Click **Remove**. The message will be deleted from the Messages page.